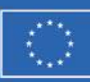

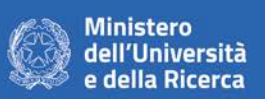

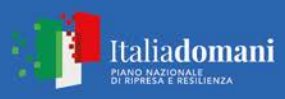

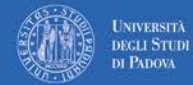

**Bando Prin 2022 - Decreto Direttoriale n. 104 del 02-02-2022**  PNRR – Missione 4: Istruzione e ricerca Componente C2 Investimento 1.1 "Fondo per il Programma Nazionale di Ricerca e progetti di Rilevante Interesse Nazionale (PRIN)", finanziato dall'Unione Europea – NextGenerationEU Progetto 2022RAYR4H\_002 (Area tematica: SH – Social Sciences and Humanities, settore SH3 "The Social World and Its Diversity")

# **Istruzioni per la compilazione della domanda di partecipazione alla selezione per assegni di ricerca nell'ambito del seguente progetto / Guidelines for submitting applications for the awarding of Research Grants in the context of the following project**

*"Giovani Caregivers in Italia. Analisi del fenomeno per delineare prassi e politiche per i servizi sociali, sanitari e scolastici/Young Carers in Italy. A study to design new practices and policies for social, health and school services"*

PROCEDURA ATTIVA DAL 22/09/2023 AL 09/10/2023 ORE 13:00 (CET) al link https://pica.cineca.it/unipd ONLINE SUBMISSION AVAILABLE FROM 22/09/2023 TO 09/10/2023 AT 13:00 (CET) at<https://pica.cineca.it/unipd>

- 1. La domanda di partecipazione alla selezione,  $|1$ . nonchè i relativi allegati, devono essere presentati online, utilizzando esclusivamente la piattaforma informatica PICA resa disponibile all'indirizzo https://pica.cineca.it/unipd/
- 2. Il candidato potrà accedere alla piattaforma autenticandosi utilizzando il Sistema Pubblico di Identità digitale (SPID – livello di sicurezza 2) o le proprie credenziali istituzionali (SSO Single Sign On). In alternativa il candidato potrà effettuare la registrazione al sistema, seguendo le istruzioni sotto riportate.
- 3. Prima di compilare la domanda è consigliato leggere attentamente il bando, in particolare accertarsi di possedere i requisiti richiesti e verificare quali sono i documenti da allegare.
- 4. Attenzione: tutti i documenti necessari per la domanda dovranno essere caricati in formato elettronico PDF e in alcuni casi, prima di essere allegati, stampati, firmati e ricaricati. Si consiglia pertanto di utilizzare una postazione munita di stampante e scanner.
- 5. E' possibile compilare la domanda anche accedendo più volte alla piattaforma. In questo caso il candidato può accedere alla domanda in sessioni successive cliccando sul tasto MODIFICA e riprendere la compilazione della domanda stessa; i dati inseriti devono essere di volta in volta salvati.
- The application for participation in the selection procedure as well as the relative attachments, must be submitted online using exclusively the PICA IT platform available at <https://pica.cineca.it/unipd/>
- 2. Applicants will be able to access the platform by self-authenticating using the Public Digital Identity System (SPID - security level 2) or their institutional credentials (SSO - Single Sign-On). Alternatively, applicants can register on the system by following the instructions below.
- 3. Before filling in the application form, please read the selection notice carefully to check that you meet the eligibility criteria and the documents to be submitted.
- 4. N.B.: all documents must be uploaded in electronic pdf format and in some cases they must be printed and signed before being uploaded. Applicants are therefore advised to use a PC connected to a printer and a scanner.
- 5. The application form can be filled in at different times by saving your data, logging out and logging in again. In this case, applicants can access the application form in subsequent sessions by clicking on MODIFY and resume filling in the application form; the data entered must be saved each time.
- 6. Further information on the selection procedure for this notice can be requested by writing to scientifica.spgi@unipd.it; questions

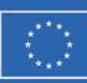

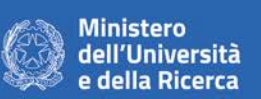

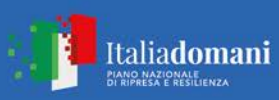

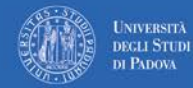

**Bando Prin 2022 - Decreto Direttoriale n. 104 del 02-02-2022**  PNRR – Missione 4: Istruzione e ricerca Componente C2 Investimento 1.1 "Fondo per il Programma Nazionale di Ricerca e progetti di Rilevante Interesse Nazionale (PRIN)", finanziato dall'Unione Europea – NextGenerationEU Progetto 2022RAYR4H\_002 (Area tematica: SH – Social Sciences and Humanities, settore SH3 "The Social World and Its Diversity")

- 6. Ulteriori informazioni relative alle procedure di selezione previste dal presente bando possono essere richieste scrivendo a scientifica.spgi@unipd.it; informazioni e chiarimenti sugli aspetti scientifici del progetto possono essere richiesti inviando una mail a barbara.segatto@unipd.it. Per la segnalazione di problemi esclusivamente tecnici contattare il servizio supporto tramite il link presente in fondo alla pagina: https://pica.cineca.it/unipd. 7. Non si garantisce la lettura di email inviate ad
- altri indirizzi diversi da questi.
- 8. Terminata la procedura di compilazione e presentazione della domanda il candidato riceverà una mail con la conferma dell'avvenuta consegna.

related to scientific aspects of the project can be addressed via email to barbara.segatto@unipd.it. For technical problems, please contact the assistance service via the link at the bottom of the page https://pica.cineca.it/unipd.

- 7. Requests sent to other email addresses may not be read.
- 8. Once the application has been correctly filled in and submitted the applicant will receive a submission confirmation email.

## **1. REGISTRAZIONE E ACCESSO ALLA PIATTAFORMA / REGISTRATION AND LOGGING INTO THE PLATFORM**

Per accedere alla piattaforma è necessario collegarsi al sito https://pica.cineca.it/unipd/ **e procedere all'autenticazione utilizzando:** 1. le credenziali SPID - Sistema Pubblico d'Identità Digitale, scegliendo dalla pagina delle federazioni disponibili l'ente Università di Padova. Qualora il candidato ne fosse sprovvisto può richiederle seguendo le indicazioni del sito https://www.spid.gov.it/ (fig. 1) 2. le proprie credenziali istituzionali (SSO Single Sign On). 3. le credenziali di accesso dell'account LOGINMIUR. Nel caso in cui l'utente abbia smarrito le credenziali potrà recuperarle cliccando sull'opzione "Credenziali dimenticate?" (fig. 1) 4. registrandosi in piattaforma cliccando su "Nuova Registrazione" (fig. 1). Dopo aver To access the platform please go to the website <https://pica.cineca.it/unipd/> **and log in using:** 1. your SPID (Public Digital Identity System) credentials, choosing the University of Padua from the page of the available entities. If you do not have these credentials, you can request them by following the instructions on the website <https://www.spid.gov.it/> (fig. 1) 2. your institutional credentials (SSO - Single Sign-On) 3. the credentials for your LOGINMIUR account. If you have a username and a password but you do not remember them, please click on "Forgot your credentials?" (fig. 1) 4. registration on the platform by clicking on "New registration" (fig. 1). After having

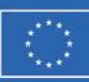

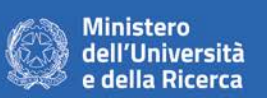

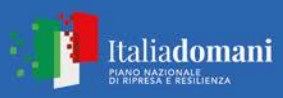

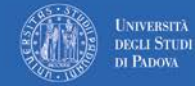

**Bando Prin 2022 - Decreto Direttoriale n. 104 del 02-02-2022**  PNRR – Missione 4: Istruzione e ricerca Componente C2 Investimento 1.1 "Fondo per il Programma Nazionale di Ricerca e progetti di Rilevante Interesse Nazionale (PRIN)", finanziato dall'Unione Europea – NextGenerationEU Progetto 2022RAYR4H\_002 (Area tematica: SH – Social Sciences and Humanities, settore SH3 "The Social World and Its Diversity")

inserito tutti i dati richiesti dalla procedura di registrazione, cliccare su "Nuova registrazione" (fig. 2); il sistema invierà all'indirizzo di posta inserito una mail con le indicazioni per confermare la registrazione. Nel caso in cui il candidato non riceva la mail o non riesca a visualizzarla deve contattare il servizio supporto tramite il link presente in fondo alla pagina https://pica.cineca.it/unipd.

completed all the requested fields, please click on "New registration" (fig. 2); the system will send an email to the email address you indicated during registration telling you how to confirm your registration. If you do not receive this email, please contact the assistance service via the link at the bottom of the page https://pica.cineca.it/unipd.

## Fig 1 – Pagina di autenticazione utente / User authentication page

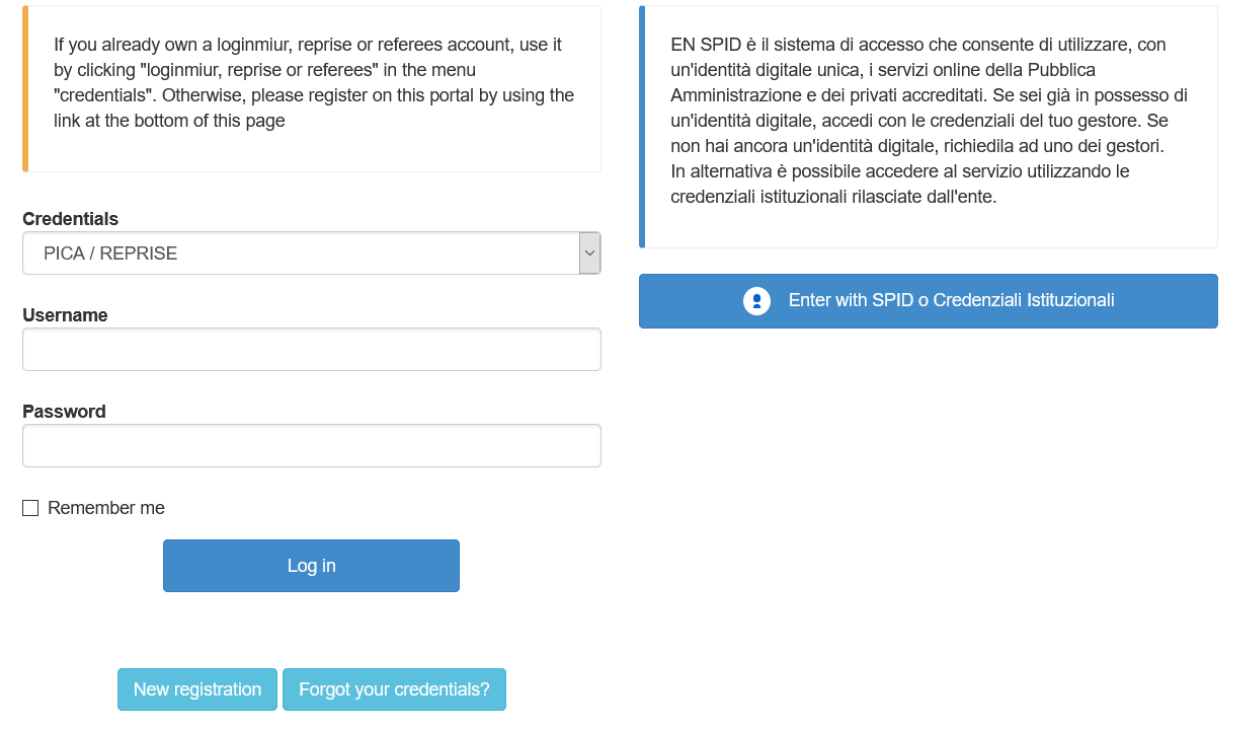

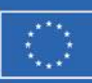

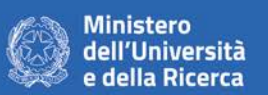

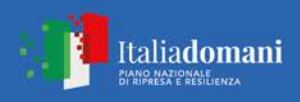

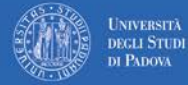

**Bando Prin 2022 - Decreto Direttoriale n. 104 del 02-02-2022**  PNRR – Missione 4: Istruzione e ricerca Componente C2 Investimento 1.1 "Fondo per il Programma Nazionale di Ricerca e progetti di Rilevante Interesse Nazionale (PRIN)", finanziato dall'Unione Europea – NextGenerationEU Progetto 2022RAYR4H\_002 (Area tematica: SH – Social Sciences and Humanities, settore SH3 "The Social World and Its Diversity")

## Fig. 2 – Nuova Registrazione dati utente / New user's registration data

### **REGISTRATION**

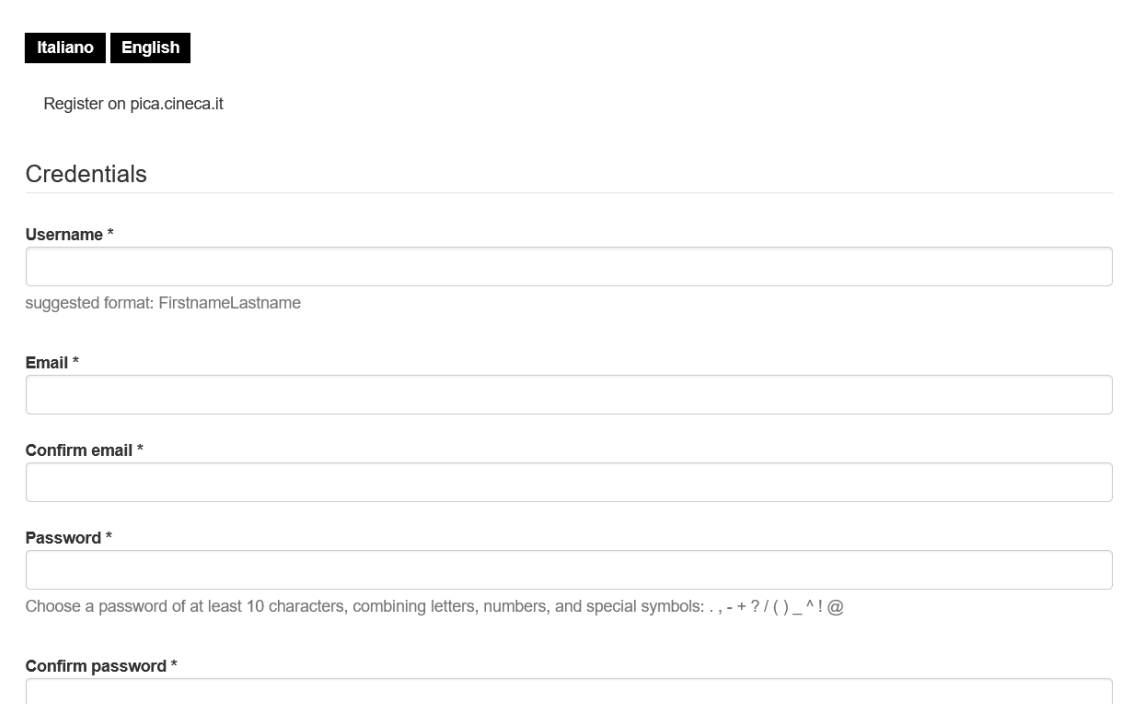

## 2. ACCESSO ALLA PROCEDURA DI COMPILAZIONE DELLA DOMANDA / ACCESSING THE APPLICATION FORM

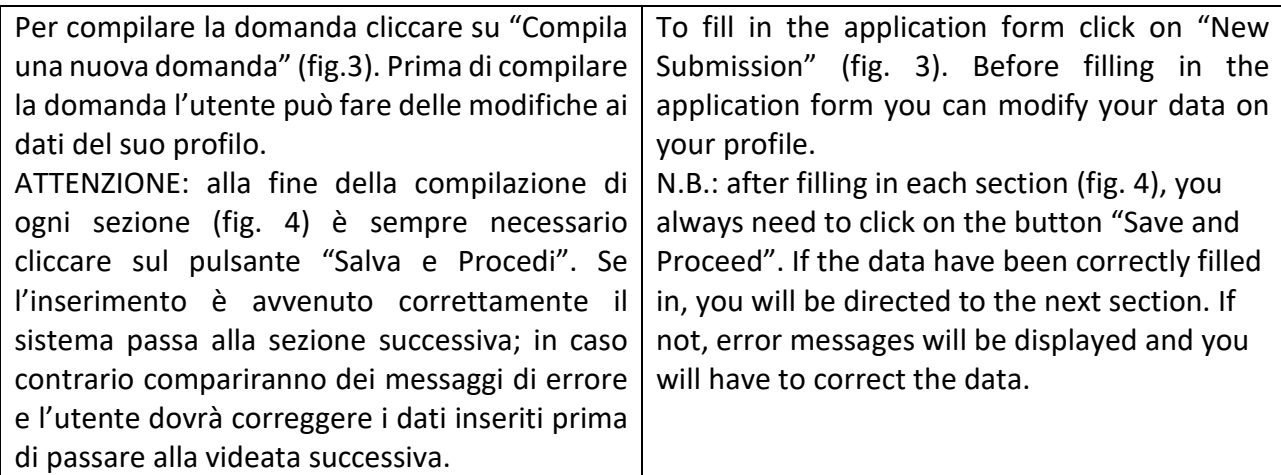

Fig.3 – Inizio procedura di inserimento domanda / New submission

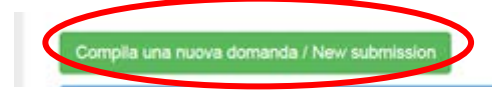

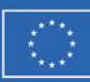

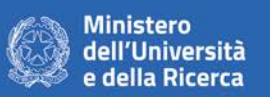

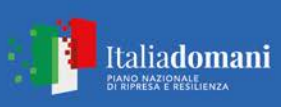

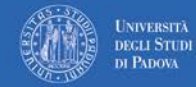

**Bipartime&EZIQNE PoliticRATiTAMENTO InterDEibnali<code>DATI</code>** Sede: Via del Santo, 28 **PERSONALI<sup>0, 20</sup> E DICHIARAZIONE DI** RESPONSABILITA'  $3.1.$  POLNOM<sup>2</sup>OM 2022 RSONAL DIretDA TA LA TA DA TA DEPART PNRR – Missione 4: Istruzione e ricerca Componente C2 Investimento 1.1 "Fondo per il Programma Nazionale di Ricerca e progetti l <mark>|hrve|filgest@&t1 රි19</mark>nd**y ကျွပါ ပို့အပြီးဆိုရင်း | Agrees to the section**<br>| di Rilevante Interesse Nazionale (PRIN)", finanziato dall'Unione Europea NextGenerationEU Progetto 2022RAYR4H\_002 (Area tematica: SH – Social Sciences and Humanities, settore SH3 "The Social World and Its Diversity") Il candidato prende visione e accetta le dichiarazioni. 3.2. SEZIONE DATI ANAGRAFICI E RECAPITI L'utente troverà la sezione "Dati anagrafici e recapiti" già precompilata con i dati inseriti nella procedura di registrazione, deve pertanto riempire i campi mancanti. Nel caso ci fossero errori nei dati anagrafici l'utente può modificarli accedendo in alto a destra nel "Profilo utente". 3.3. SEZIONE TITOLI DI STUDIO **ATTENZIONE: compilare la sezione secondo quanto richiesto dal bando.** Per esempio, nella sezione "Titoli di studio", alla voce "Tipo/Type" il candidato puo' scegliere una opzione fra quelle disponibili e successivamente completare i campi di dettaglio (fig.5); alla voce "Titolo di studio/Major" il candidato puo' inserire le prime tre lettere della tipologia di laurea conseguita (fig.6). AND DISCLAIMER disclaimers. 3.2. PERSONAL INFORMATION AND CONTACT DETAILS In this section, the data have partially been transferred from the registration procedure, therefore the user will be requested to fill in some more data. If there are any mistakes in the personal data you can modify them by clicking on the top right button USER PROFILE. 3.3. QUALIFICATIONS **N.B.: you should fill in this section as requested by the selection notice** For example, in the section "Qualifications", in the field "Tipo/Type" you can select one out of the proposed options and fill in the details (Fig. 5); in the field "Qualification/Major" you can type the first 3 letters of the awarded degree you majored in (Fig. 6).

### 3. SEZIONI DELLA DOMANDA / SECTIONS OF THE APPLICATION (fig. 4)

# ← Cruscotto/Dashboard

#### Indice/Index

- · Trattamento dati personali e Dichiarazione di responsabilità / Information notice on personal data treatment and Declaration of Liability
- Dati anagrafici e recapiti / Personal and Contact Data
- Titoli di studio / Qualifications
- Tesi e Curriculum Vitae / Thesis and Curriculum Vitae
- Allegati / Attachments
- Dichiarazioni / Declarations

Domanda/Application Id: 147283

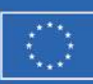

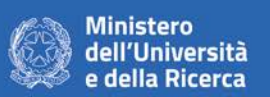

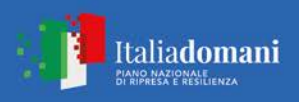

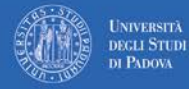

**Bando Prin 2022 - Decreto Direttoriale n. 104 del 02-02-2022**  PNRR – Missione 4: Istruzione e ricerca Componente C2 Investimento 1.1 "Fondo per il Programma Nazionale di Ricerca e progetti di Rilevante Interesse Nazionale (PRIN)", finanziato dall'Unione Europea – NextGenerationEU Progetto 2022RAYR4H\_002 (Area tematica: SH – Social Sciences and Humanities, settore SH3 "The Social World and Its Diversity")

## Fig. 5– Sezione "Titoli di studio", voce "Tipo/Type" / Section "Qualifications", field "Tipo/Type"

Titoli di studio / Qualifications TITOLO DI STUDIO / QUALIFICATION Tipo / Type  $\pmb{\mathrm{v}}$ ---- Selezionare una tipologia / Select a type

# Fig. 6– Sezione "Titoli di studio", voce "Titolo di Studio/Major" / Section "Qualifications", field "Qualification/Major"

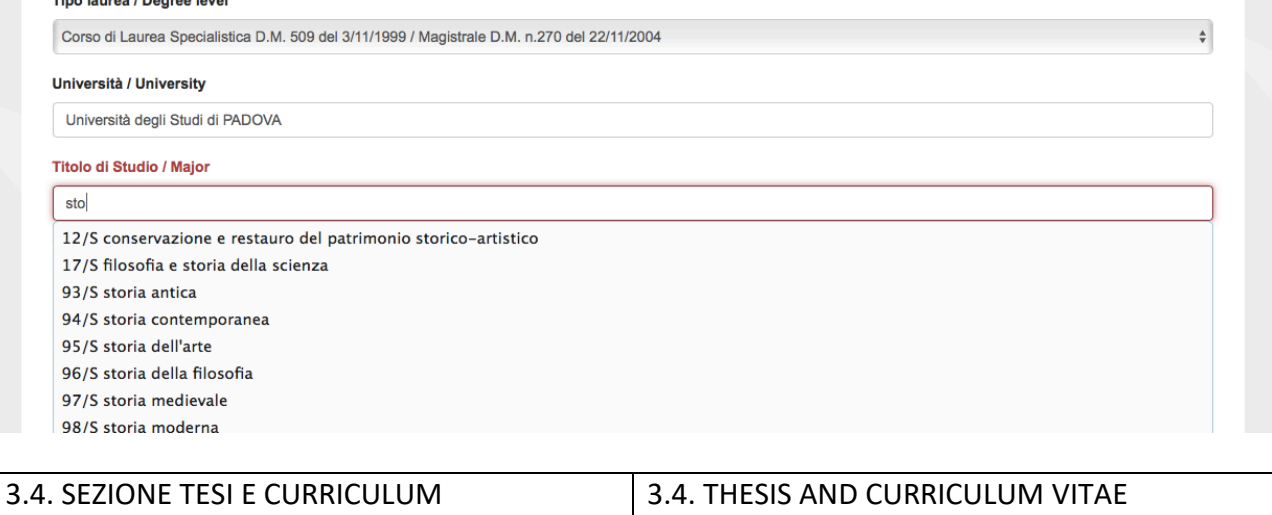

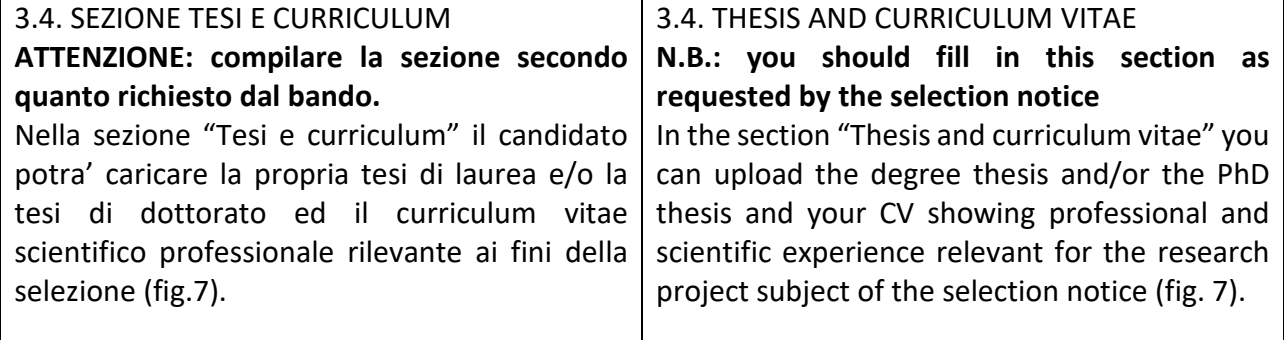

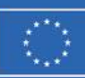

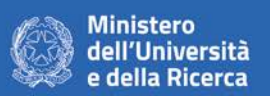

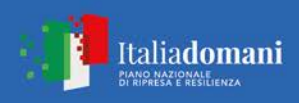

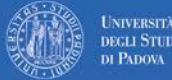

**EGLI STUDI** 

**Dipartimento di Scienze Politiche, Giuridiche e Studi Internazionali** Sede: Via del Santo, 28 35123 Padova Cf: 80006480281

**Bando Prin 2022 - Decreto Direttoriale n. 104 del 02-02-2022**  PNRR – Missione 4: Istruzione e ricerca Componente C2 Investimento 1.1 "Fondo per il Programma Nazionale di Ricerca e progetti di Rilevante Interesse Nazionale (PRIN)", finanziato dall'Unione Europea – NextGenerationEU Progetto 2022RAYR4H\_002 (Area tematica: SH – Social Sciences and Humanities, settore SH3 "The Social World and Its Diversity")

# Fig. 7 – Tesi e CV / Thesis and CV

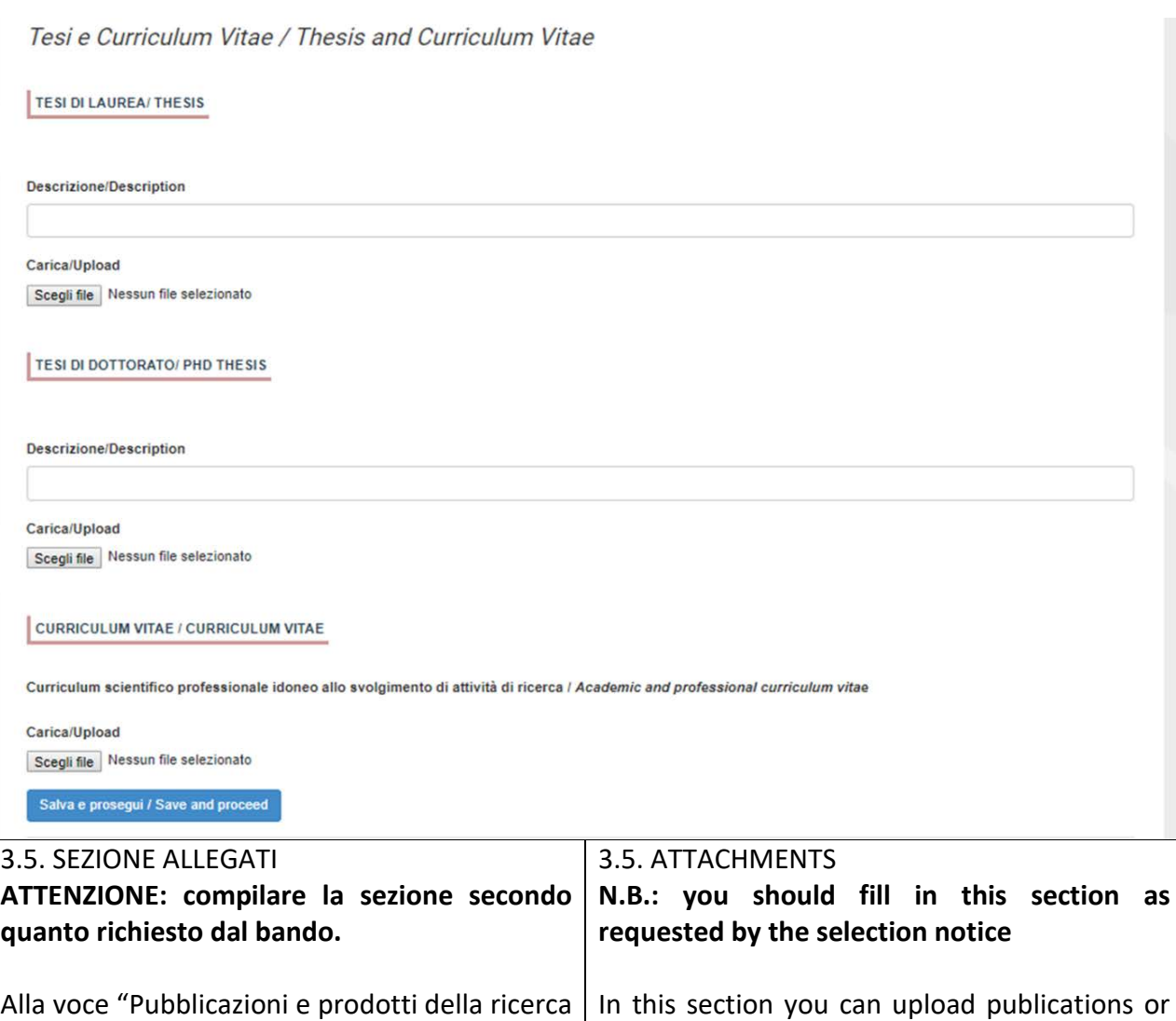

ritenuti utili ai fini della selezione": il candidato può caricare le pubblicazioni da sottoporre alla commissione. Si consiglia di caricare i prodotti manualmente, inserendo nel campo "Inserire riferimento in formato citazionale" una citazione della pubblicazione caricata, sul modello (fig.8) : es. James M. Jasper, "Emotions and Social Movements: Twenty Years of Theory and Research," Annual Review of Sociology 37, no. 1 (2011)

## In this section you can upload publications or other products of your research which are relevant for the evaluation by the Selection Committee. It is recommended to choose "Inserisci manualmente/insert manually", filling in the citation of the uploaded publication in the specific field as shown here in the example (fig. 8): James M. Jasper, "Emotions and Social Movements: Twenty Years of Theory and Research", Annual Review of Sociology 37, no. 1 (2011)

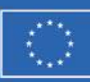

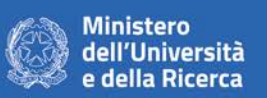

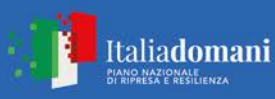

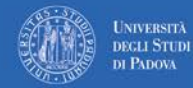

**Bando Prin 2022 - Decreto Direttoriale n. 104 del 02-02-2022**  PNRR – Missione 4: Istruzione e ricerca Componente C2 Investimento 1.1 "Fondo per il Programma Nazionale di Ricerca e progetti di Rilevante Interesse Nazionale (PRIN)", finanziato dall'Unione Europea – NextGenerationEU Progetto 2022RAYR4H\_002 (Area tematica: SH – Social Sciences and Humanities, settore SH3 "The Social World and Its Diversity")

Alla voce "Altri Allegati" caricare tutti i titoli e gli altri documenti richiesti dal bando per la partecipazione alla selezione: es. lista dei titoli e delle pubblicazioni, altri titoli ritenuti utili, eventuale progetto di ricerca redatto secondo lo schema tipo allegato al bando di selezione (se selezione di tipo B), etc. (Fig.9) Inoltre in questa sezione va obbligatoriamente caricata una copia in formato .pdf di un proprio documento di identità in corso di validità (Fig.10). N.B. le lettere di referenza (se previste dal bando) NON vanno caricate in questa sezione. Per esse, infatti, è prevista una procedura a parte. 3.6. SEZIONE DICHIARAZIONI In the field "Other Attachments" you can upload all the documents required in the selection notice e.g., qualifications and publications, any other qualification that may be relevant for the selection according to the format attached to the selection notice (e.g., type B research grants) (Fig. 9) Importantly, in this section you must upload a copy of a valid identification document in pdf format (Fig. 10). submitted via a specific procedure. 3.6. STATEMENTS

In questa sezione, oltre a diverse dichiarazioni, il candidato può informare gli uffici competenti della necessità di assistenza o di ausili particolari in caso di disabilità.

N.B.: reference letters (if requested by the selection announcement) must NOT be uploaded in this section: they must be

In this section you must provide an answer for each statement and you will be given the possibility to inform the competent office if you need specific help due to disabilities.

Fig. 8– Sezione "Allegati ", voce "Pubblicazioni e prodotti …" / Section "Attachments", field "Publications and research products"

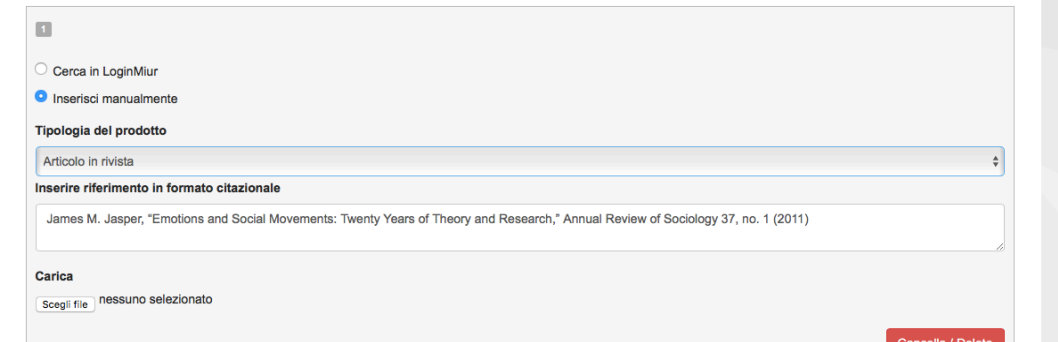

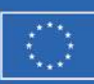

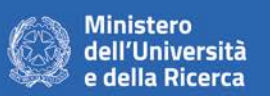

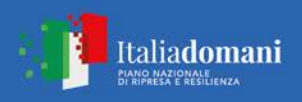

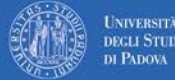

Componente C2

**NIVERSITÀ DECLI STUDI** 

**Dipartimento di Scienze Politiche, Giuridiche e Studi Internazionali** Sede: Via del Santo, 28 35123 Padova Cf: 80006480281 **Bando Prin 2022 - Decreto Direttoriale n. 104 del 02-02-2022**  PNRR – Missione 4: Istruzione e ricerca Investimento 1.1 "Fondo per il Programma Nazionale di Ricerca e progetti di Rilevante Interesse Nazionale (PRIN)", finanziato dall'Unione Europea –

NextGenerationEU Progetto 2022RAYR4H\_002 (Area tematica: SH – Social Sciences and Humanities, settore SH3 "The Social World and Its Diversity")

# Fig. 9– Sezione "Allegati ", voce "Altri allegati/…" / Section "Attachments", field "Other

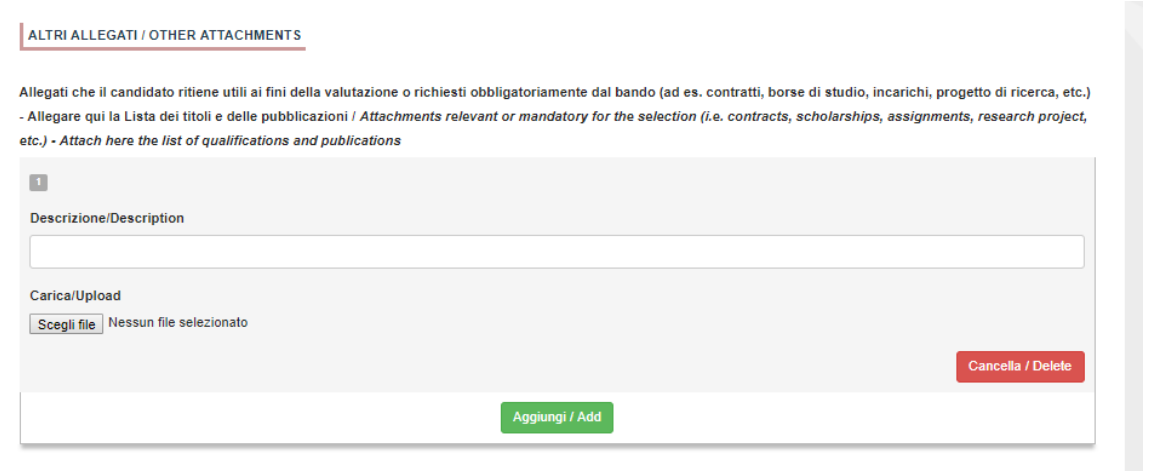

### attachments/..."

Fig. 10 – Sezione "Allegati ", voce "Documento di identita'/…"Section "Attachments ", field "Identity document/..."

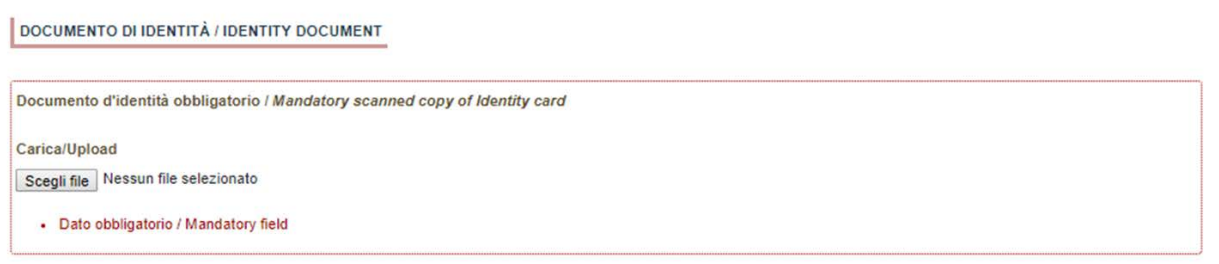

## 4. PRESENTAZIONE ED INVIO DELLA DOMANDA / APPLICATION SUBMISSION

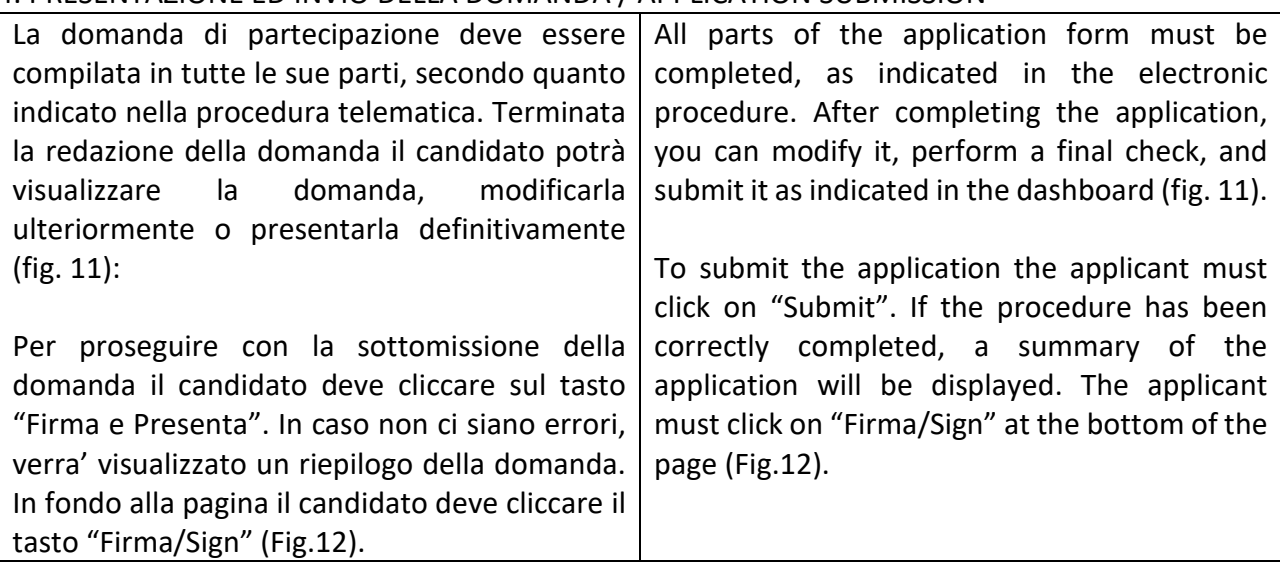

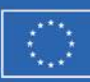

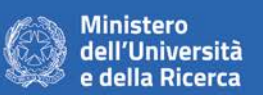

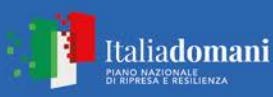

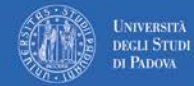

**Bando Prin 2022 - Decreto Direttoriale n. 104 del 02-02-2022**  PNRR – Missione 4: Istruzione e ricerca Componente C2 Investimento 1.1 "Fondo per il Programma Nazionale di Ricerca e progetti di Rilevante Interesse Nazionale (PRIN)", finanziato dall'Unione Europea – NextGenerationEU Progetto 2022RAYR4H\_002 (Area tematica: SH – Social Sciences and Humanities, settore SH3 "The Social World and Its Diversity")

Ad ogni domanda viene attribuito un numero identificativo che, unitamente al codice indicato nell'applicazione informatica, dovrà essere specificato per qualsiasi comunicazione successiva.

In caso di accesso tramite il Sistema Pubblico di Identià Digitale - SPID per presentare la domanda di partecipazione non sarà necessario firmarla in quanto la stessa verrà acquisita automaticamente dalla procedura.

In caso di accesso alla piattaforma con diversa autenticazione, la presentazione della domanda di partecipazione dovrà essere perfezionata e conclusa seconde le seguenti modalità (vedi fig. 13):

1. mediante sottoscrizione manuale della domanda: in particolare occorrerà salvare sul proprio PC il PDF generato dal sistema mediante il bottone "presenta/submit", stamparlo, apporre la firma autografa sull'ultima pagina, scansionare la domanda stampata, unitamente a un documento di identità in corso di validità. Il file pdf così ottenuto dovrà essere caricato in PICA.

2. mediante firma digitale, utilizzando (smart card, token USB o firma remota) che consenta al titolare di sottoscrivere documenti generici utilizzando un software di firma su PC oppure un portale web per la Firma Remota resi disponibile dal Certificatore. Chi dispone di una smart card o di un token USB di Firma Digitale potrà verificarne la compatibilità con il sistema di Firma Digitale integrato nel sistema server. In caso di esito positivo il titolare potrà sottoscrivere la domanda direttamente sul server.

3. chi non dispone di dispositivi di firma digitale compatibili e i Titolari di Firme Digitali Remote

Each application is assigned an identification number which, together with the code indicated in the online application, must be noted in any subsequent communication.

Where the platform has been accessed through the SPID (Public Digital Identity System), the application form does not need to be signed to be submitted, as it will be automatically acquired by the procedure.

Where the platform has been accessed using a different authentication, the application form must be submitted as follows (see fig. 13):

1. by manually signing the application form: in particular, you will need to save the PDF generated by the system on your PC by clicking on "presenta/submit", print it, manually sign the last page, and scan the printed application form together with a valid identity document. The pdf file thus obtained must be uploaded to PICA;

2. by digital signature (smart card, USB token or remote signature) that allows the holder to sign generic documents using a signature software on a PC or a web portal for Remote Signature made available by the Certifier. Users who have a smart card or a USB token for Digital Signature can check its compatibility with the Digital Signature system integrated in the server system. If it is compatible, the holder can sign the application form directly on the server;

3. users who do not have compatible digital signature devices and Remote Digital Signature Holders who have access to a portal for the signing of generic documents, must save the PDF file generated by the system on their PC and, without modifying it in any way, sign it digitally in CAdES format: a file with .p7m extension will be generated which must be uploaded again to the system. Any changes

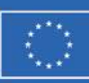

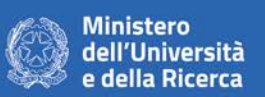

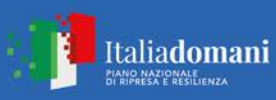

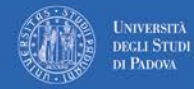

**Bando Prin 2022 - Decreto Direttoriale n. 104 del 02-02-2022**  PNRR – Missione 4: Istruzione e ricerca Componente C2 Investimento 1.1 "Fondo per il Programma Nazionale di Ricerca e progetti di Rilevante Interesse Nazionale (PRIN)", finanziato dall'Unione Europea – NextGenerationEU Progetto 2022RAYR4H\_002 (Area tematica: SH – Social Sciences and Humanities, settore SH3 "The Social World and Its Diversity")

che hanno accesso a un portale per la sottoscrizione di documenti generici, dovranno salvare sul proprio PC il file PDF generato dal sistema e, senza in alcun modo modificarlo, firmarlo digitalmente in formato CAdES: verrà generato un file con estensione.p7m che dovrà essere nuovamente caricato sul sistema. Qualsiasi modifica apportata al file prima dell'apposizione della Firma Digitale impedirà la verifica automatica della corrispondenza fra il contenuto di tale documento e l'originale e ciò comporterà l'esclusione della domanda.

Se il candidato è straniero verra' visualizzata solo la procedura di firma manuale.

Al termine della procedura di firma la domanda viene sottomessa. Il candidato ricevera' una mail di conferma sull'account indicato per le comunicazioni.

In ogni momento il candidato potrà rientrare nel sistema, accedere con le sue credenziali e visualizzare la domanda presentata

made to the file before affixing the Digital Signature will prevent the automatic verification of the content of this document against the original, which will lead to the application being excluded.

Please note that for foreign applicants the option "no digital signature" will be the only one displayed.

At the end of the signature procedure and the submission of the application, you will receive a confirmation email to your email account.

You will always be able to log into your account using your credentials and visualize the application form.

Fig. 11 – Verifica finale e presentazione della domanda / Final check and submission of the application

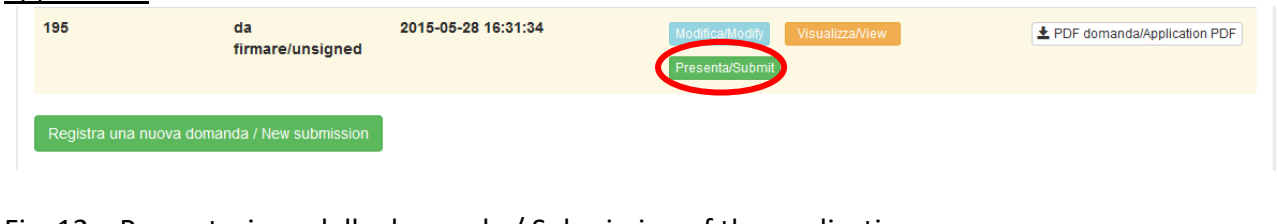

Fig. 12 – Presentazione della domanda / Submission of the application

Firma/Sign

Fig. 13 – Modalità di firma / Signature

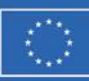

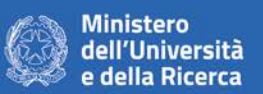

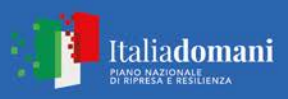

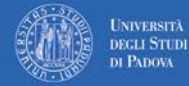

#### **Bando Prin 2022 - Decreto Direttoriale n. 104 del 02-02-2022**  PNRR – Missione 4: Istruzione e ricerca Componente C2 Investimento 1.1 "Fondo per il Programma Nazionale di Ricerca e progetti di Rilevante Interesse Nazionale (PRIN)", finanziato dall'Unione Europea – NextGenerationEU Progetto 2022RAYR4H\_002 (Area tematica: SH – Social Sciences and

Humanities, settore SH3 "The Social World and Its Diversity")

### **FIRMA DIGITALE / DIGITAL SIGNATURE**

#### ← Cruscotto/Dashboard

Il sistema supporta le sequenti modalità / The following options are available

#### Firma il documento manualmente / Sign the application (no digital signature)

Per firmare manualmente il documento è necessario scaricare il PDF del documento sul proprio computer, stamparlo, firmarlo manualmente effettuarne la scansione in un file PDF e caricare quest'ultimo sul sito. / If you can't sign the document digitally as specified in the other sections you need to download the pdf file of the application, print it, sign it in orginal, scan it in a pdf file and upload it again on the website ATTENZIONE: la scansione, oltre alle pagine della domanda, dovrà contenere nell'ultima pagina la copia di un documento di identità in corso di validità (questo passaggio non è necessario se la copia del documento di identità è stata inserita tra gli allegati alla domanda) / WATCH OUT: the copy of a valid identity document must be included as the last page of the scanned pdf, after the application form pages (this step can be dispensed with if a copy of the document was uploaded as an attachment of the application form)

#### Firma il documento sul server ConFirma / Sign the application on the server using ConFirma service

Per firmare digitalmente il documento è necessario avere una dotazione hardware (ad esempio smart card o dispositivo USB con certificato digitale di sottoscrizione rilasciato da un Certificatore accreditato) compatibile con il servizio ConFirma. Dopo la firma sarà possibile scaricare il PDF firmato / In oder to sign digitally the application it is necessary to have an hardware (e.g. smart card or USB with digital signature certificate issued by an approved certification body) compatible with ConFirma service. After signing, applicants can download the signed pdf application

#### Firma digitalmente il documento sul tuo personal computer / Sign the application digitally on your pc

Per firmare digitalmente il documento è necessario avere una dotazione hardware (ad esempio smart card o dispositivo USB con certificato digitale di sottoscrizione rilasciato da un Certificatore accreditato) e software di firma digitale con cui generare, a partire dal file PDF del documento scaricato da questo sito, il file firmato in formato pdf.p7m da ricaricare sul sito stesso / In oder to sign digitally the application it is necessary to have an hardware (e.g. smart card or USB with digital signature certificate issued by an approved certification body) and a software for digital signatures in order to create a pdf.p7m file from the pdf file downloaded from this site. The pdf.p7m file must be uploaded in the website again

### 5. LETTERE DI REFERENZA / REFERENCE LETTERS

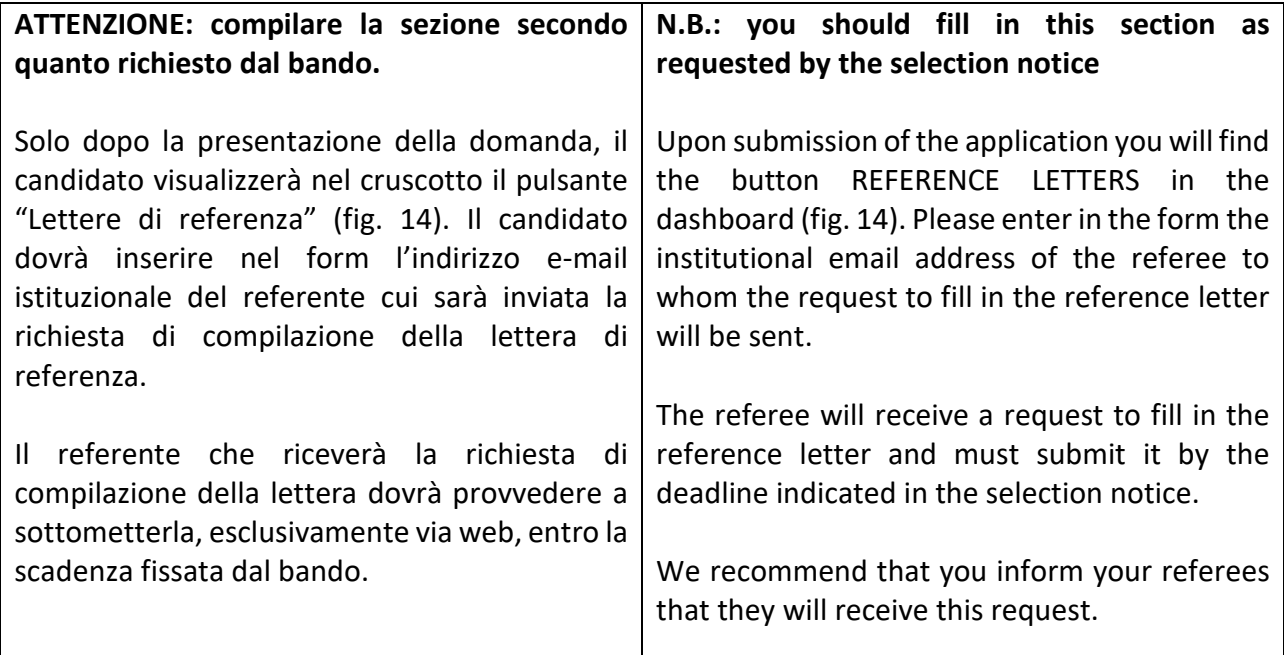

Domanda/Application Id: 63262

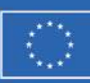

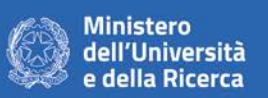

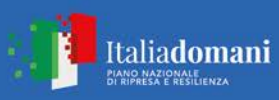

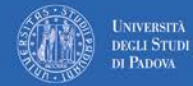

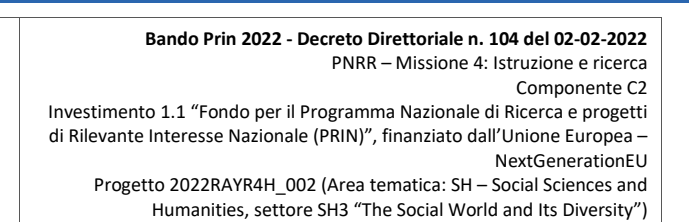

Si consiglia al candidato di avvisare il referente che riceverà l'email con la richiesta. Se il referente deciderà di compilare la lettera e concluderà la procedura, il sistema invierà al candidato una mail per segnalare che la compilazione è avvenuta. Il candidato può comunque accedere al sistema in qualsiasi momento e verificare lo stato della richiesta. N.B. Non verranno considerate lettere di referenza allegate dai candidati alla domanda. If the referee fills in and submits the letter, you will receive an email confirming that the letter has been submitted. You can, however, always check the status of the request. N.B., reference letters uploaded by applicants themselves will not be taken into consideration.

## Figura 14 – Lettere di referenza / Reference letters

Lettere di referenza / Reference letters

## 6. PROCEDURA DI MODIFICA E RITIRO /APPLICATION FORM MODIFICATION OR WITHDRAWAL

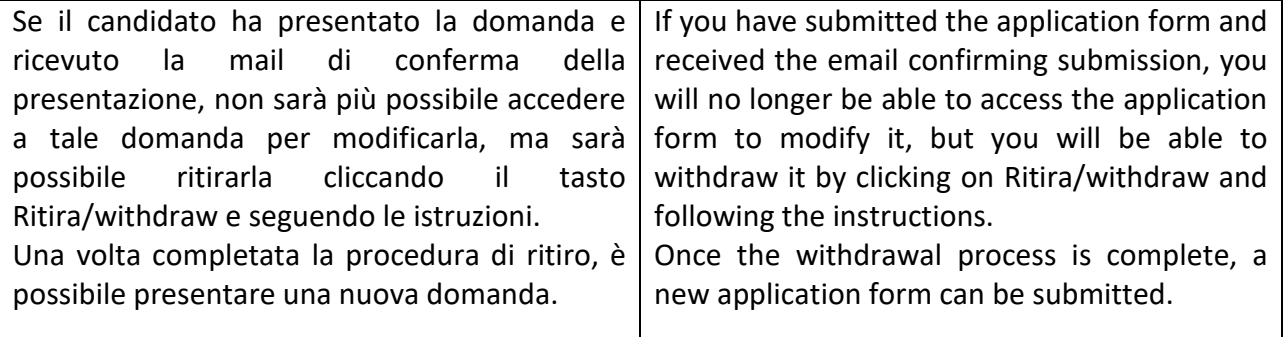